# **brother**

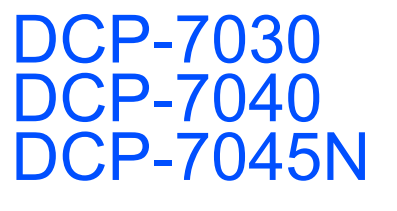

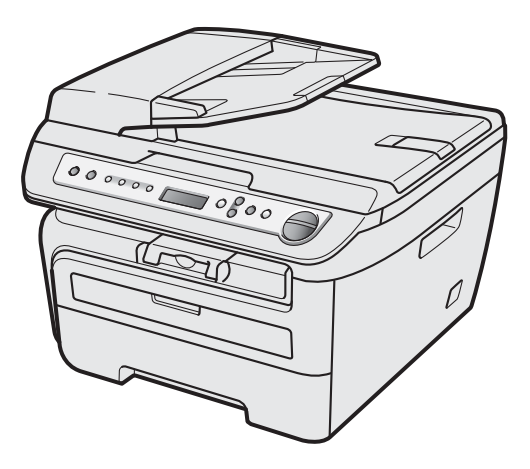

Zanim będzie można używać urządzenia, należy je skonfigurować i zainstalować sterownik. Przeczytaj ten "Podręcznik szybkiej obsługi", który zawiera instrukcję prawidłowej konfiguracji urządzenia.

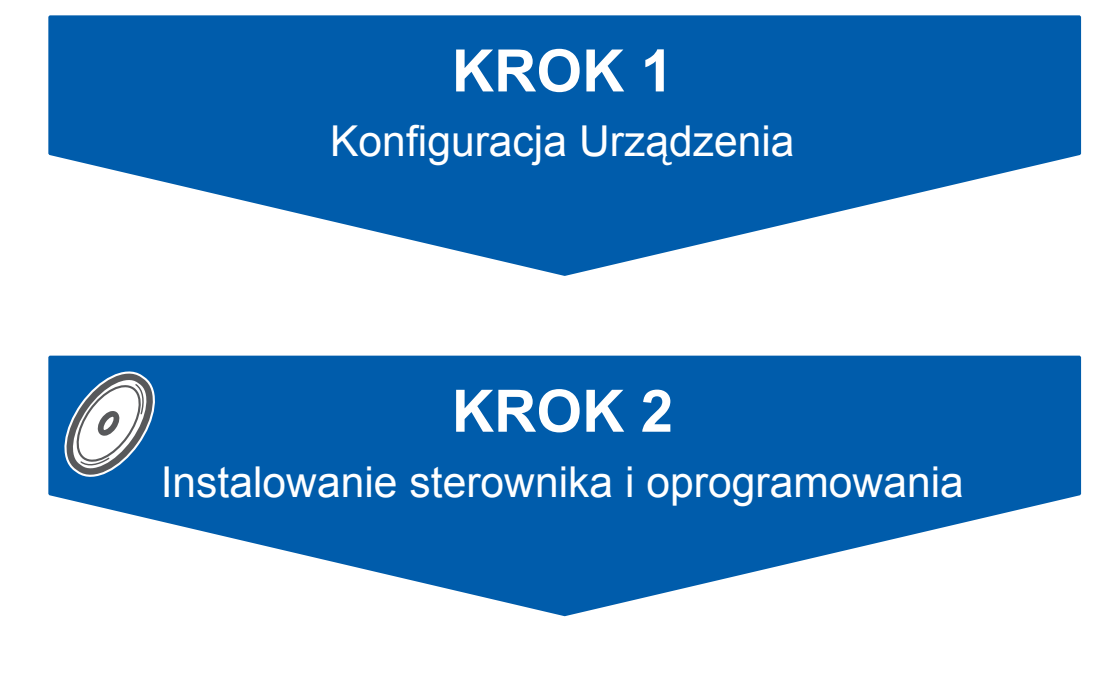

## **Instalacja zakończona!**

Przechowuj niniejszy "Podręcznik szybkiej obsługi" oraz dostarczoną płytę CD-ROM w wygodnym miejscu, umożliwiającym szybki i łatwy dostęp przez cały czas.

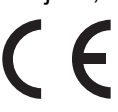

## **<sup>1</sup> Symbole używane w tym podręczniku**

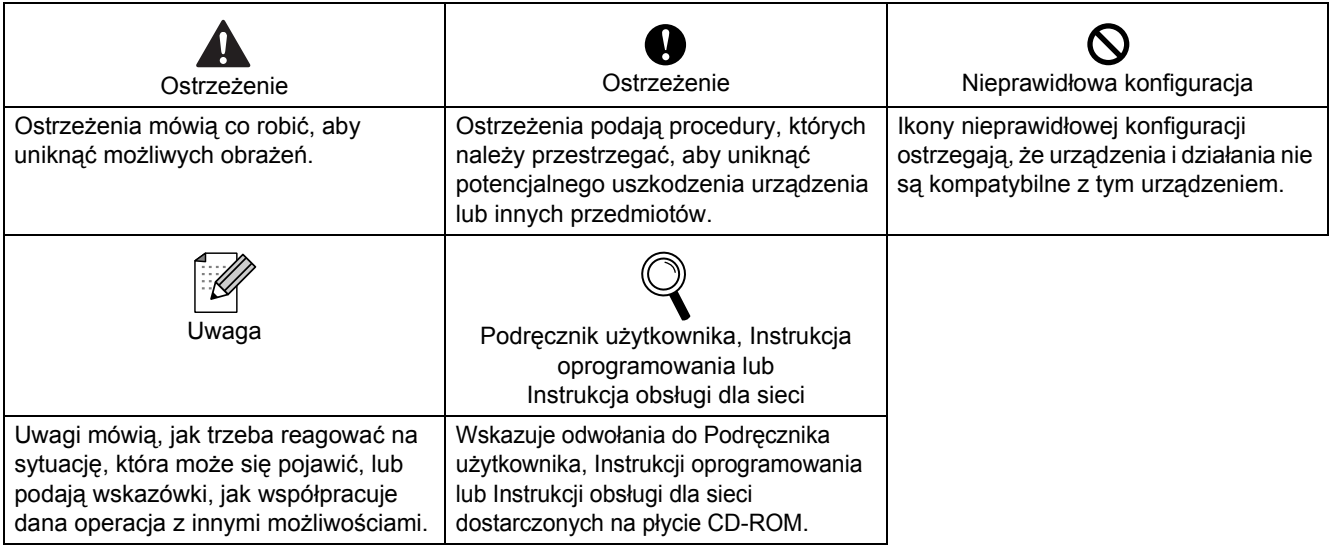

## **<sup>2</sup> Znaki towarowe**

Logo Brother jest zarejestrowanym znakiem towarowym Brother Industries, Ltd.

Brother jest zarejestrowanym znakiem towarowym Brother Industries, Ltd.

Multi-Function Link jest zarejestrowanym znakiem towarowym Brother International Corporation.

Windows Vista jest zastrzeżonym znakiem towarowym lub znakiem towarowym Microsoft Corporation w Stanach Zjednoczonych i/lub innych krajach.

Microsoft, Windows, Windows Server i Internet Explorer są zastrzeżonymi znakami towarowymi Microsoft Corporation w Stanach Zjednoczonych i/lub innych krajach.

Apple, Macintosh, Safari i TrueType są znakami towarowymi Apple Inc., zastrzeżonymi w Stanach Zjednoczonych i innych krajach.

Nuance, logo Nuance, PaperPort i ScanSoft są znakami towarowymi lub zarejestrowanymi znakami towarowymi Nuance Communications, Inc. lub spółek zależnych w USA i/lub innych krajach.

Każda firma, której nazwa oprogramowania jest wymieniona w tym podręczniku, posiada Umowę licencji oprogramowania dotyczącą programów będących jej własnością.

**Wszelkie pozostałe znaki towarowe stanowią własność poszczególnych podmiotów.**

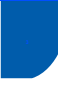

## **<sup>3</sup> Opracowanie i publikacja**

Ten podręcznik został opracowany i wydany pod nadzorem Brother Industries Ltd. i zawiera najnowsze opisy i dane techniczne wyrobu.

Treść tego podręcznika i dane techniczne tego wyrobu mogą podlegać zmianom bez powiadamiania. Firma Brother zastrzega sobie prawo do wykonywania zmian bez powiadomienia w specyfikacjach oraz dokumentacji zawartej w niniejszej instrukcji i nie ponosi odpowiedzialności za jakiekolwiek szkody (także pośrednie) spowodowane korzystaniem z tych informacji, w tym także za błędy typograficzne i inne, które mogą występować w tej publikacji.

Produkt zaprojektowano do użycia w profesjonalnym środowisku.

©2008 Brother Industries, Ltd. ©1998-2008 TROY Group, Inc. ©1983-2008 PACIFIC SOFTWORKS INC. Ten produkt zawiera oprogramowanie "KASAGO TCP/IP" opracowane przez ELMIC WESCOM,INC. ©2008 Devicescape Software, Inc. Ten produkt zawiera oprogramowanie szyfrujące RSA BSAFE firmy RSA Security Inc. Częściowe prawa autorskie dla profili ICC 2003 firmy European Color Initiative, www.eci.org. WSZYSTKIE PRAWA ZASTRZEŻONE

## **Ś[rodki ostro](#page-3-0)żności**

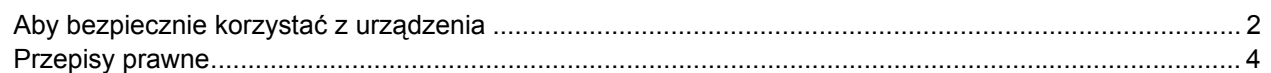

## **KROK 1 – [Konfiguracja Urz](#page-7-1)ądzenia**

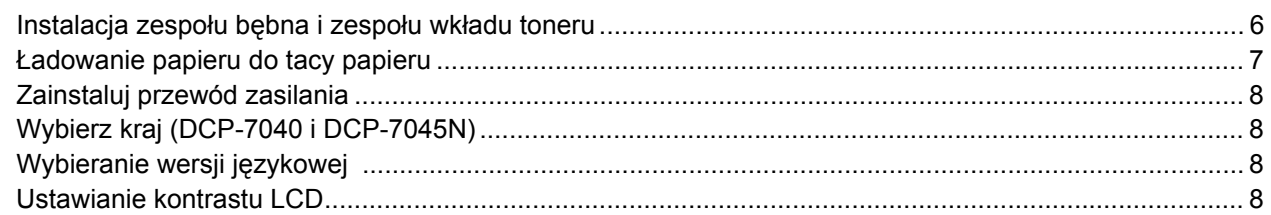

## **KROK 2 – [Instalowanie sterownika i oprogramowania](#page-11-0)**

### **Windows®**

Dla użytkowników kabla interfejsu USB (dla systemu Windows[® 2000 Professional/XP/XP Professional x64 Edition/Windows Vista®\) ............... 10](#page-11-1) Dla użytkowników interfejsu sieci przewodowej (dotyczy wyłącznie modelu DCP-7045N) (dla systemu Windows[® 2000 Professional/XP/XP Professional x64 Edition/Windows Vista®\) ............... 12](#page-13-0) Dla Windows Server® 2003, patrz Podręcznik użytkownika sieci na płycie CD-ROM.

### **Macintosh**

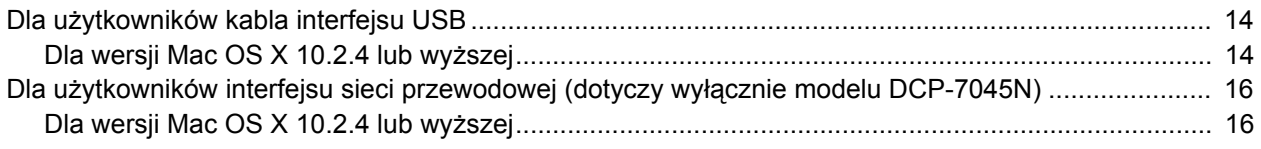

## **[Materia](#page-19-0)ły zużywające się i opcje**

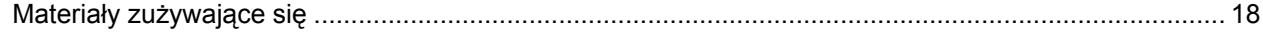

### **Informacja**

Przenosząc urządzenie należy je chwytać za uchwyty na spodzie skanera. NIE przenosić urządzenia MFC chwytając za spód.

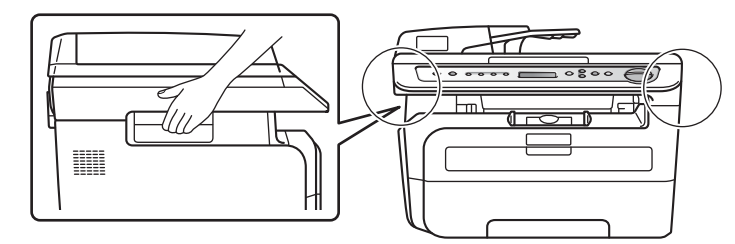

■ Ilustracje przedstawione w niniejszym Podręczniku szybkiej obsługi przedstawiają model DCP-7045N.

## <span id="page-3-1"></span><span id="page-3-0"></span>**Aby bezpiecznie korzystać z urządzenia**

Przechowuj te instrukcje dla późniejszego wykorzystania i przeczytaj je przed przystąpieniem do jakichkolwiek prac konserwacyjnych.

### **OSTRZEŻENIE**

Przed czyszczeniem wnętrza urządzenia odłącz najpierw przewód linii telefonicznej, a następnie przewód zasilania od gniazdka elektrycznego.

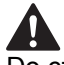

Do czyszczenia wewnętrznych lub zewnętrznych części urządzenia NIE używaj substancji łatwopalnych, aerozolów ani rozpuszczalników organicznych/ płynów zawierających alkohol/amoniak. Może to spowodować pożar lub porażenie elektryczne. Sposoby czyszczenia urządzenia opisano w Podręczniku użytkownika, w rozdziale Standardowa konserwacja.

Zawsze sprawdzaj, czy wtyczka jest dokładnie włożona do gniazdka.

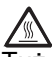

Tuż po użyciu urządzenia niektóre elementy wewnętrzne mogą być bardzo gorące. Jeśli otworzysz przednią lub tylną pokrywę urządzenia, NIE dotykaj części zaznaczonych zaciemnieniem na rysunkach.

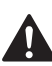

Aby uniknąć obrażeń, nie kładź dłoni na brzegu urządzenia pod pokrywą dokumentu lub pokrywą skanera, jak pokazano na ilustracjach.

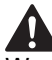

W celu uniknięcia obrażeń uważaj, aby NIE wkładać palców w miejsca pokazane na ilustracjach.

NIE dotykaj wtyczki mokrymi dłońmi. Może to spowodować porażenie elektryczne.

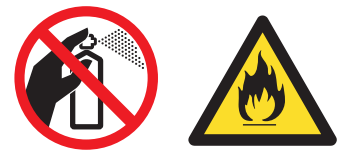

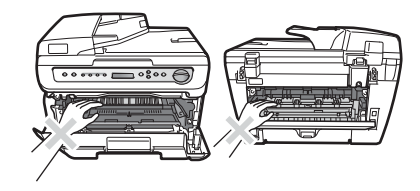

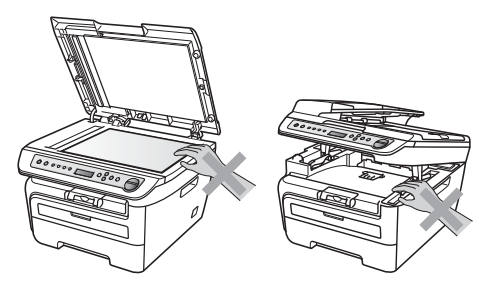

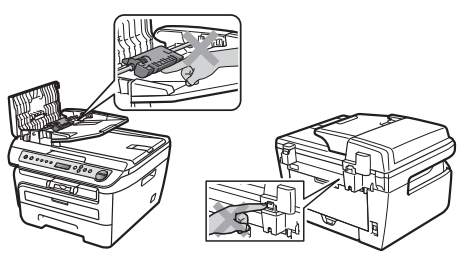

## **Środki ostrożności**

## Ц

NIE używaj odkurzacza do zbierania rozsypanego tonera. Może to spowodować zapalenie pyłu tonera wewnątrz odkurzacza, a w rezultacie pożar. Starannie zbierz pył tonera wilgotną ściereczką, niepozostawiającą włókien i usuń zgodnie z lokalnymi przepisami.

## 4

Jeśli przenosisz urządzenie, użyj załączonych uchwytów. Najpierw upewnij się, czy zostały odłączone wszystkie kable.

## $\blacktriangle$

Opakowanie urządzenia składa się z plastikowych worków. Aby uniknąć zagrożenia uduszeniem, worki należy trzymać z dala od dzieci i niemowląt.

## **Informacja**

Zespół grzejny jest oznakowany etykietą ostrzegawczą. NIE usuwaj ani nie niszcz tej etykiety.

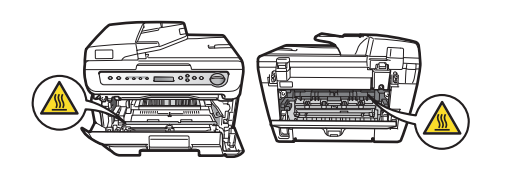

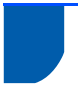

## <span id="page-5-0"></span>**Przepisy prawne**

Deklaracja zgodności WE

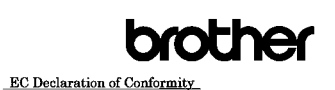

Manufacturer<br>Brother Industries Ltd.,<br>15-1, Naeshiro-cho, Mizuko-ku, Nagoya 467-8561, Japan

Plant<br>Broth Flant<br>Brother Industries (Vietnam) Ltd.<br>Phue Dien Industrial Zone Cam Phue Commune. Cam giang Dist Hai Duong Province,<br>Vietnam Herewith declare that:

Products description : Laser Printer<br>Product Name : DCP-7030, DCP-7040, DCP-7045N

are in conformity with provisions of the Directives applied  $\,$  : Low Voltage Directive 2006/95/EC and the Electromagnetic Compatibility Directive 2004/108/EC. Standards applied:

Harmonized: Safety EN60950-1:2001+A11:2004

EMC EN55022: 2006 +A1: 2007 Class B<br>EN55024: 1998 +A1: 2001 +A2: 2003

EN33024: 1999 +A1: 2001 +A2: 2003<br>EN61000-3-2: 2006<br>EN61000-3-3: 1995 +A1: 2001 +A2: 2005

Year in which CE marking was first affixed : 2007 Issued by : Brother Industries, Ltd.

 $: 6th$  April 2009

: Nagoya, Japan

Ishop

Junji Shiota<br>General Manager<br>Quality Management Dept.

#### zharmonizowane Bezpieczeństwo EN60950-1:2001+A11: 2004 EMC EN55022: 2006 +A1: 2007 Class B EN55024: 1998 +A1: 2001 +A2: 2003 EN61000-3-2: 2006 EN61000-3-3: 1995 +A1: 2001 +A2: 2005

Rok, w którym znak CE został nadany po raz pierwszy: 2007

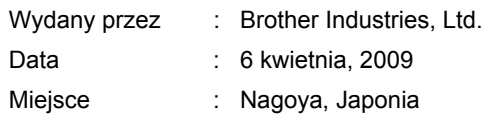

Normy:

### **Specyfikacja wg normy IEC60825-1+A2:2001**

To urządzenie jest urządzeniem laserowym Klasy 1 zgodnie z definicją specyfikacji IEC60825- 1+A2:2001. Etykieta pokazana poniżej jest nakładana w krajach, w których jest to wymagane.

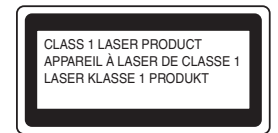

To urządzenie posiada diodę laserową Klasy 3B, która wytwarza niewidzialne promieniowanie laserowe w zespole skanera. Zespół skanera nie powinien być w żadnych okolicznościach otwierany.

### **Wewnetrzne promieniowanie laserowe**

Długość fali: 780 - 800 nm Wyjście: max. 10 mW Klasa lasera: Klasa 3B

### **Deklaracja zgodności UE**

### Producent

Date

Place

Signature

Brother Industries Ltd., 15-1, Naeshiro-cho, Mizuho-ku, Nagoya 467-8561, Japonia

### Zakład

Brother Industries (Vietnam) Ltd. Phuc Dien Industrial Zone Cam Phuc Commune, Cam giang Dist Hai Duong Province, Wietnam

niniejszym deklaruje, że:

Opis produktów : Drukarka laserowa

Nazwa produktu : DCP-7030, DCP-7040, DCP-7045N

są zgodne z postanowieniami odpowiednich Dyrektyw: Dyrektywy niskonapięciowej 2006/95/WE oraz Dyrektywy kompatybilności elektromagnetycznej 2004/108/WE.

## **Środki ostrożności**

### **OSTRZEŻENIE**

Używanie funkcji, regulacje albo wykonywanie procedur innych, niż podane w tym podręczniku może spowodować niebezpieczne narażenie się na promieniowanie.

### **Odłącz urządzenie**

Urządzenie należy zainstalować w pobliżu łatwo dostępnego gniazdka elektrycznego. W przypadku zagrożenia należy odłączyć przewód zasilania od gniazdka elektrycznego w celu całkowitego odcięcia zasilania.

### **Połączenie LAN (Tylko DCP-7045N)**

### **UWAGA**

NIE podłączaj urządzenia do sieci LAN, w której mogą występować przepięcia.

### **Zakłócenia radiowe (Tylko DCP-7045N)**

Ten produkt jest zgodny z EN55022 (CISPR Publikacja 22)/Klasa B. Przed używaniem tego produktu upewnij się, że używasz następujących kabli interfejsu.

Kabel USB, którego długość nie może przekraczać 2,0 metrów.

### **Dyrektywa EU 2002/96/EC oraz EN50419**

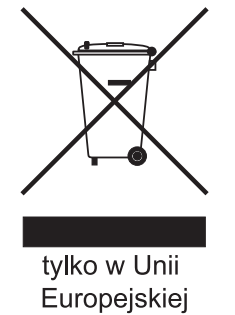

Ten sprzęt jest oznaczony symbolem recyklingu. Oznacza to, że po zużyciu musisz ulokować go osobno w odpowiednim punkcie, a nie w zwykłych odpadach. Pomoże to chronić środowisko naturalne. (Dotyczy wyłącznie Unii Europejskiej)

### **International ENERGY STAR® Oświadczenie zgodności**

Celem Międzynarodowego Programu ENERGY STAR® jest promocja rozwoju i popularyzacji energooszczędnego sprzętu biurowego. Jako Partner ENERGY STAR®, firma Brother Industries, Ltd. potwierdza, że produkt ten spełnia wytyczne w zakresie oszczędzania energii.

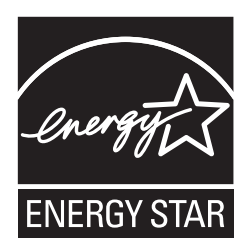

### <span id="page-7-0"></span>**Konfiguracja Urządzenia KROK 1**

<span id="page-7-2"></span><span id="page-7-1"></span>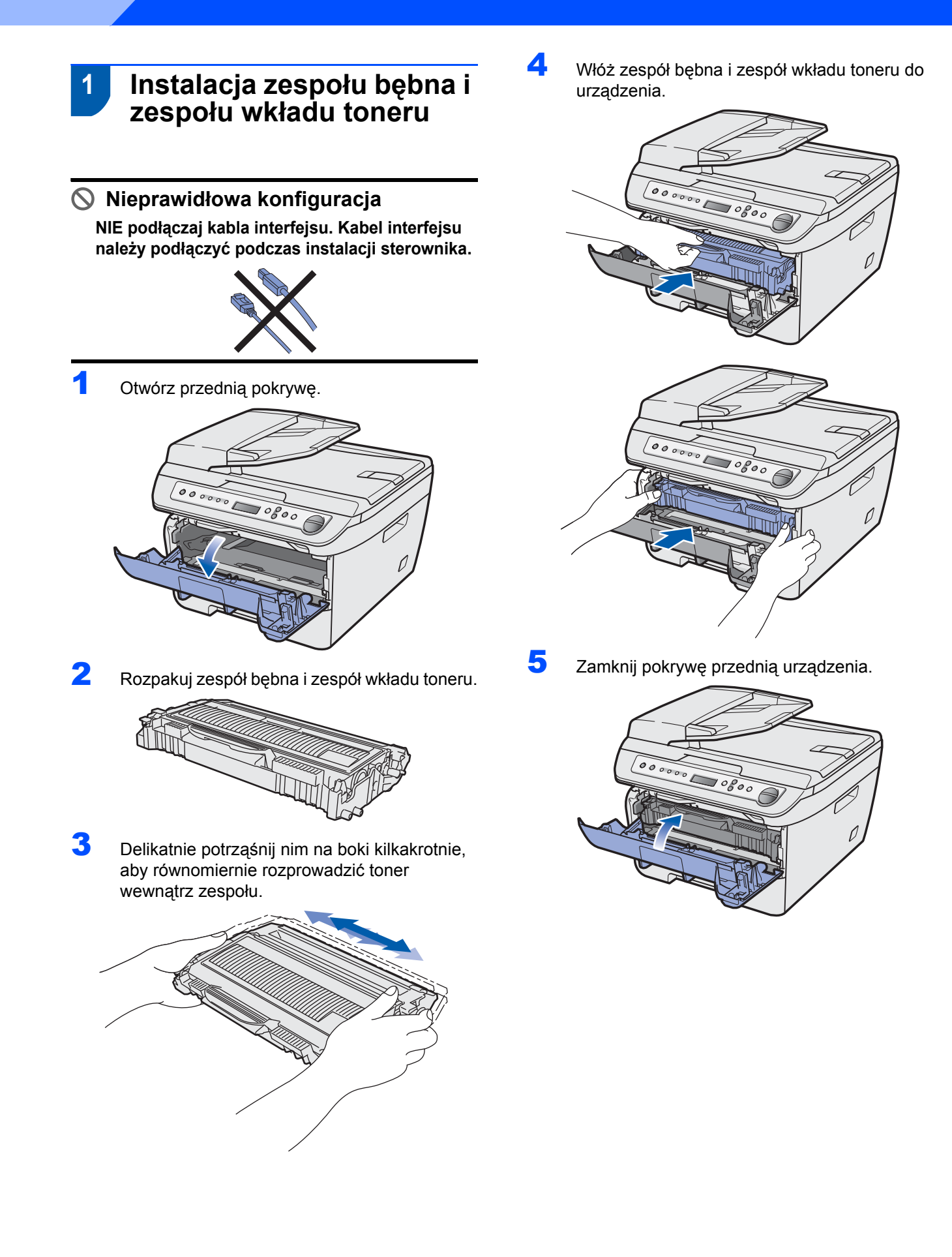

## **Konfiguracja Urządzenia**

### <span id="page-8-0"></span> **2 Ładowanie papieru do tacy papieru**

1 Wyciągnij całkowicie tacę papieru z urządzenia.

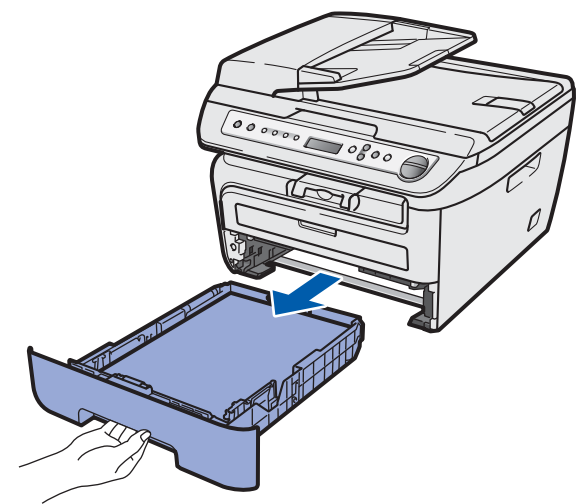

2 Naciskając zieloną dźwignię zwalniania prowadnicy papieru, przesuwaj prowadnice papieru dopasowując je do rozmiaru używanego papieru. Upewnij się, czy prowadnice są mocno osadzone w szczelinach.

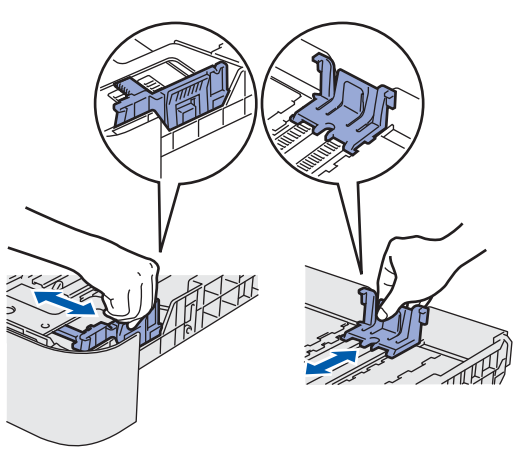

3 Przekartkuj dobrze ryzę papieru w celu uniknięcia zacięć papieru i złego podawania.

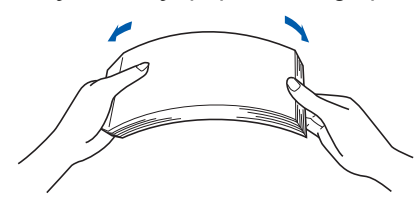

4 <sup>U</sup>łóż papier na tacy papieru. Upewnij się, ż<sup>e</sup> papier leży płasko na tacy i nie wystaje ponad znak maksimum papieru (1).

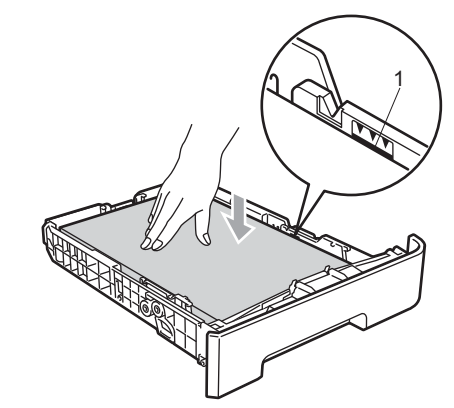

### **UWAGA**

Dopilnuj, aby prowadnice papieru dotykały jego boków, zapewniając prawidłowe podawanie. W przeciwnym razie może dojść do uszkodzenia urządzenia.

**5** Wstaw tacę do urządzenia. Upewnij się, że taca została całkowicie wsunięta w urządzenie.

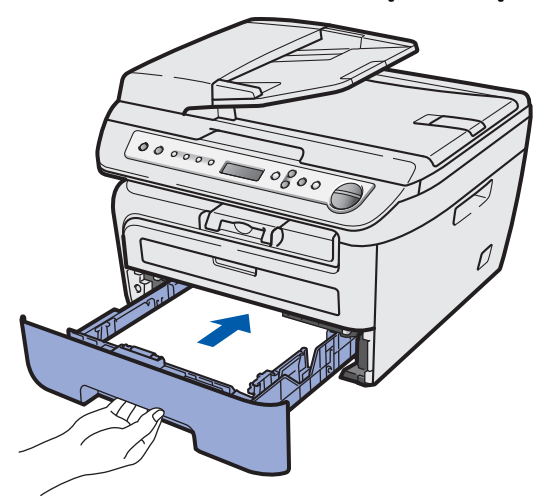

### **Konfiguracja Urządzenia KROK 1**

<span id="page-9-2"></span><span id="page-9-1"></span><span id="page-9-0"></span>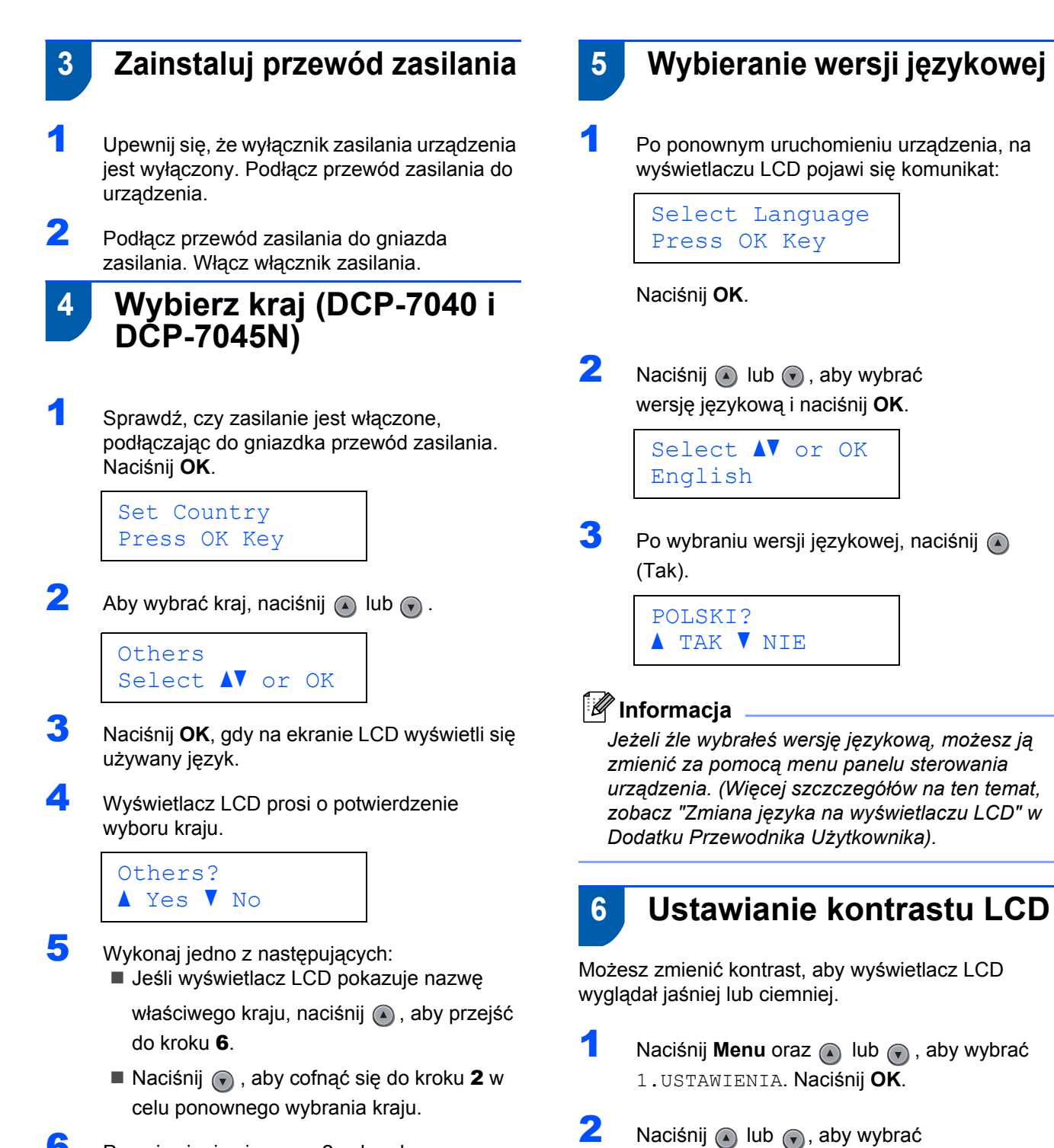

<span id="page-9-3"></span>5.KONTRAST LCD.

 $\overline{\mathbf{3}}$  Naciśnij (a), aby zwiększyć kontrast.

Naciśnij , aby zmniejszyć kontrast.

Naciśnij **OK**.

Naciśnij **OK**.

**—LUB—**

<span id="page-9-5"></span><span id="page-9-4"></span>6 Po pojawieniu się przez 2 sekundy na wyświetlaczu LCD komunikatu Accepted (AKCEPTACJA), na ekranie wyświetli się Please Wait (PROSZĘ CZEKAĆ).

8

### <span id="page-10-0"></span>**Instalowanie sterownika i oprogramowania KROK 2**

Wykonuj instrukcje podane na tej stronie dla używanego systemu operacyjnego i interfejsu. W celu uzyskania najnowszych sterowników oraz aby znaleźć najlepsze rozwiązanie problemu lub pytania, wejdź bezpośrednio z CD-ROM / sterownika do Centrum Rozwiązań Brother - Brother Solutions Center lub do [http://solutions.brother.com/](http://solutions.brother.com).

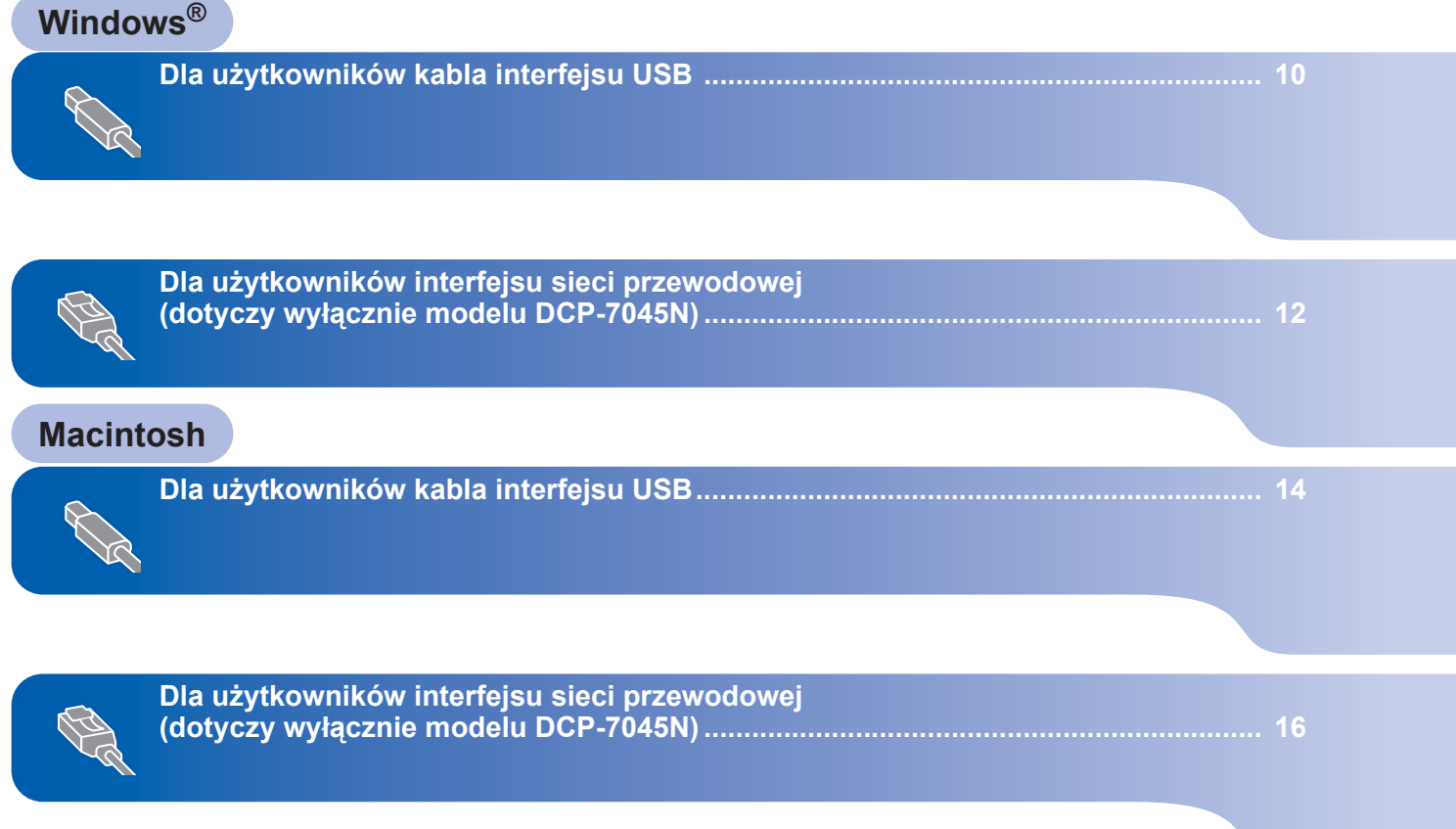

## <span id="page-11-1"></span><span id="page-11-0"></span>**<sup>1</sup> Dla użytkowników kabla interfejsu USB (dla systemu Windows® 2000 Professional/XP/XP Professional x64 Edition/Windows Vista®)**

### **WAŻNE**

**Należy koniecznie wykonać instrukcje podane od kroku 1** *[Konfiguracja Urz](#page-7-1)ądzenia* **na stronach 6 do 8.**

### **Informacja**

- *Nie podłączaj kabla USB przed instalacją oprogramowania.*
- *Przed instalacją oprogramowania MFL-Pro Suite zamknij wszystkie działające programy.*
- *Dołączona płyta CD-ROM zawiera program ScanSoft™ PaperPort™ 11SE. Program ten działa wyłącznie w systemach Windows® 2000 (SP4 lub nowszy), XP (SP2 lub nowszy), XP Professional x64 Edition i Windows Vista®. Przed instalacją oprogramowania MFL-Pro Suite należy zainstalować najnowszy dodatek serwisowy systemu Windows®.*
- 1 Wyłącz urządzenie i odłącz wtyczkę od gniazdka zasilania prądem zmiennym oraz odłącz urządzenie od komputera, jeżeli kabel interfejsu został już podłączony.
- 2 Włącz komputer. (Musisz zalogować się na prawach administratora.)
- 3 <sup>W</sup>łóż dostarczoną płytę CD-ROM dla Windows® do napędu CD-ROM. Jeśli pojawi się ekran nazwy modelu, wybierz swoje urządzenie. Postępuj zgodnie z instrukcjami pojawiającymi się na ekranie.

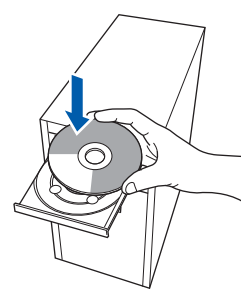

- **4** Pojawi się menu główne CD-ROM. Kliknij **Zainstaluj pakiet MFL-Pro**.
- 5 Po przeczytaniu i zaakceptowaniu umowy licencyjnej ScanSoft™ PaperPort™ 11SE kliknij **Tak**.

Instalacja programu ScanSoft™ PaperPort™ 11SE rozpocznie się automatycznie, a po niej nastąpi instalacja oprogramowania MFL-Pro Suite.

- 6 Gdy pojawi się okno umowy licencyjnej Brother MFL-Pro Suite, kliknij **Tak**, jeśli zgadzasz się z umowa licencyina.
- 7 Wybierz **Standardowe** (DCP-7030 i DCP-7040) lub **Lokalne połączenie (USB)** (DCP-7045N), a następnie kliknij **Dalej**. Instalowanie będzie kontynuowane.

### **Informacja**

*(dotyczy wyłącznie modelu DCP-7045N) Jeśli chcesz zainstalować sterownik PS (Brother's BR-Script Driver), wybierz Instalacja użytkownika, a następnie postępuj według instrukcji wyświetlanych na ekranie. Po pojawieniu się ekranu Wybierz właściwości, kliknij Sterownik drukarki PS, a następnie postępuj według instrukcji wyświetlanych na ekranie.*

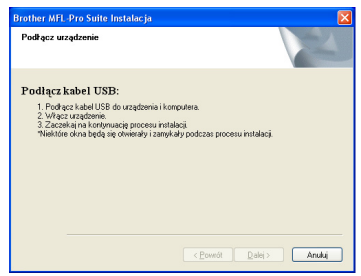

- 9 Usuń etykietę zakrywającą gniazdo interfejsu USB.
- 1  $\sim$  2
- 10 Podłącz kabel interfejsu USB do komputera, a następnie do urządzenia.

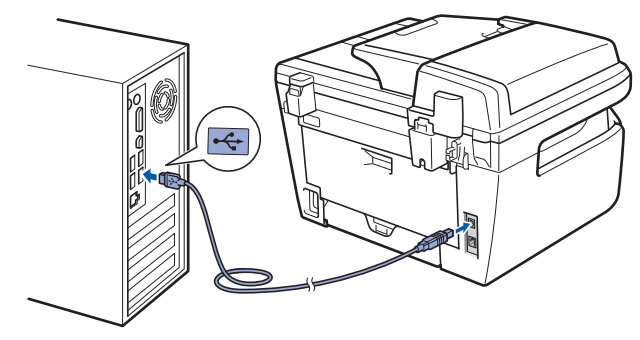

<sup>8</sup> Gdy pojawi się ten ekran, przejdź do następnego kroku.

### **Nieprawidłowa konfiguracja**

**NIE podłączaj urządzenia do portu USB w klawiaturze lub niezasilanym koncentratorze USB. Firma Brother zaleca podłączanie urządzenia bezpośrednio do komputera.**

11 Podłącz przewód zasilania do gniazda zasilania. Włącz włącznik zasilania. Instalowanie sterowników Brother rozpocznie się automatycznie. **Ekrany instalowania pojawiają się jeden po drugim, proszę chwilę poczekać.**

### **Nieprawidłowa konfiguracja NIE próbuj usuwać żadnego z ekranów podczas instalacji.**

12 Gdy zostanie wyświetlony ekran rejestracji online, dokonaj swego wyboru i postępuj zgodnie z instrukcjami pokazywanymi na ekranie.

13 Kliknij **Zakończ**, aby zrestartować komputer. (Po ponownym uruchomieniu komputera musisz zalogować się na prawach administratora.)

### **Informacja**

*XML Paper Specification Printer Driver*

*XML Paper Specification Printer Driver jest najbardziej odpowiednim sterownikiem w przypadku drukowania z aplikacji, które używają dokumentów XML Paper Specification. Należy pobrać najnowszą wersję sterownika z witryny Brother Solutions Center na [http://solutions.brother.com/](http://solutions.brother.com).*

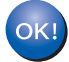

**Został zainstalowany program MFL-Pro Suite (łącznie ze sterownikiem drukarki oraz sterownikiem skanera) i instalacja została zakończona.**

**Windows**

**Sie ćprzewodowa**

**®**

<span id="page-13-0"></span>**<sup>2</sup> Dla użytkowników interfejsu sieci przewodowej (dotyczy wyłącznie modelu DCP-7045N) (dla systemu Windows® 2000 Professional/XP/XP Professional x64 Edition/Windows Vista®)**

### **WAŻNE**

**Należy koniecznie wykonać instrukcje podane od kroku 1** *[Konfiguracja Urz](#page-7-1)ądzenia* **na stronach 6 do 8.**

### **Informacja**

*Dołączona płyta CD-ROM zawiera program ScanSoft™ PaperPort™ 11SE. Program ten działa wyłącznie w systemach Windows® 2000 (SP4 lub nowszy), XP (SP2 lub nowszy), XP Professional x64 Edition i Windows Vista®. Przed instalacją oprogramowania MFL-Pro Suite należy zainstalować najnowszy dodatek serwisowy systemu Windows®.*

- 1 Wyłącz urządzenie i odłącz od gniazda zasilania.
- 2 Podłącz kabel interfejsu sieciowego do urządzenia, a następnie podłącz go do sieci.
- 3 Podłącz przewód zasilania do gniazda zasilania. Włącz włącznik zasilania.
- 4 Włącz komputer. (Musisz zalogować się na prawach administratora.) Przed instalowaniem MFL-Pro Suite zamknij wszystkie działające programy.

### **Informacja**

*Jeżeli korzystasz z zapory systemu, wyłącz ją przed rozpoczęciem instalacji. Po zakończeniu instalacji ponownie włącz zaporę.*

5 Włóż załączony CD-ROM do napędu. Postępuj według instrukcji wyświetlanych na ekranie.

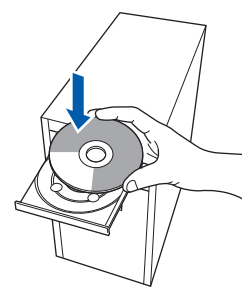

6 Pojawi się menu główne CD-ROM. Kliknij **Zainstaluj pakiet MFL-Pro**.

**7** Po przeczytaniu i zaakceptowaniu umowy licencyjnej ScanSoft™ PaperPort™ 11SE kliknij **Tak**.

Instalacja programu ScanSoft™ PaperPort™ 11SE rozpocznie się automatycznie, a po niej nastąpi instalacja oprogramowania MFL-Pro Suite.

- 8 Gdy pojawi się okno umowy licencyjnej Brother MFL-Pro Suite Software, kliknij **Tak**, jeśli zgadzasz się z jej warunkami.
- 9 Wybierz opcję **Połączenie sieciowe**, a następnie naciśnij przycisk **Dalej**.

### **Informacja**

*Jeśli chcesz zainstalować sterownik PS (Brother's BR-Script Driver), wybierz Instalacja użytkownika, a następnie postępuj według instrukcji wyświetlanych na ekranie. Po pojawieniu się ekranu Wybierz właściwości, kliknij Sterownik drukarki PS, a następnie postępuj według instrukcji wyświetlanych na ekranie.*

10 Dla użytkowników systemu Windows<sup>®</sup> XP SP2/Windows Vista®, wybierz **Zmień ustawienia portu zapory, aby umożliwić połączenie sieciowe i kontynuuj instalację. (zalecane)**, po czym kliknij przycisk **Dalej**

> Jeśli nie używasz zapory systemu Windows®, sprawdź w Podręczniku użytkownika oprogramowania, jak dodać następujące porty sieciowe.

- Dla skanowania sieciowego, dodaj port 54925 UDP.
- Dla odbierania faksów z PC (PC-FAX), dodaj port 54926 UDP.
- Jeśli nadal występują problemy z połączeniem sieciowym, dodaj port 137 UDP.
- 11 Jeśli urządzenie jest skonfigurowane do pracy w sieci, wybierz je z listy, a następnie kliknij przycisk **Dalej**.

Jeśli urządzenie pokaże **APIPA** w polu **Adres IP**, kliknij **Skonfiguruj adres IP** i wpisz adres IP urządzenia dla danej sieci.

12 Instalowanie sterowników Brother rozpocznie się automatycznie. **Ekrany instalowania pojawiają się jeden po drugim, proszę chwilę poczekać.**

### **Nieprawidłowa konfiguracja**

**NIE próbuj usuwać żadnego z ekranów podczas instalacji.**

- 13 Gdy zostanie wyświetlony ekran rejestracji online, dokonaj swego wyboru i postępuj zgodnie z instrukcjami pokazywanymi na ekranie.
- 14 Kliknij **Zakończ**, aby zrestartować komputer. (Po ponownym uruchomieniu komputera musisz zalogować się na prawach administratora.)

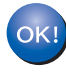

**Program MFL-Pro Suite został zainstalowany i instalacja została zakończona.**

### **Informacja**

- *• XML Paper Specification Printer Driver XML Paper Specification Printer Driver jest najbardziej odpowiednim sterownikiem w przypadku drukowania z aplikacji, które używają dokumentów XML Paper Specification. Należy pobrać najnowszą wersję sterownika z witryny Brother Solutions Center na [http://solutions.brother.com/](http://solutions.brother.com).*
- *Oprogramowanie MFL-Pro Suite zawiera sterownik sieciowy drukarki, sterownik sieciowy skanera oraz programy Brother ControlCenter3 i ScanSoft™ PaperPort™ 11SE z OCR.*

*ScanSoft™ PaperPort™ 11SE to program do zarządzania dokumentami służący do przeglądania zeskanowanych dokumentów.*

## <span id="page-15-0"></span>**<sup>3</sup> Dla użytkowników kabla interfejsu USB**

## <span id="page-15-1"></span>**Dla wersji Mac OS X 10.2.4 lub wyższej**

### **WAŻNE**

**Należy koniecznie wykonać instrukcje podane od kroku 1** *[Konfiguracja Urz](#page-7-1)ądzenia* **na stronach 6 do 8.**

### **Informacja**

*Użytkownicy systemów Mac OS X 10.2.0 do 10.2.3 powinni wykonać aktualizację do wersji Mac OS X 10.2.4 lub nowszej. (Aby uzyskać najnowsze informacje na temat systemu Mac OS X, odwiedź stronę [http://solutions.brother.com/\)](http://solutions.brother.com)*

- **1** Podłącz przewód zasilania do gniazda zasilania. Włącz włącznik zasilania.
- 2 Usuń etykietę zakrywającą gniazdo interfejsu USB.

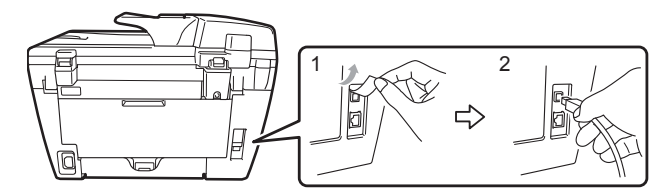

3 Podłącz kabel USB do komputera, a następnie podłącz go do urządzenia.

### **Nieprawidłowa konfiguracja**

**NIE podłączaj urządzenia do portu USB w klawiaturze lub niezasilanym koncentratorze USB. Firma Brother zaleca podłączanie urządzenia bezpośrednio do komputera.**

- 4 Włącz system Macintosh.
- 5 Włóż dostarczoną płytę CD-ROM dla Macintosh do napędu CD-ROM.

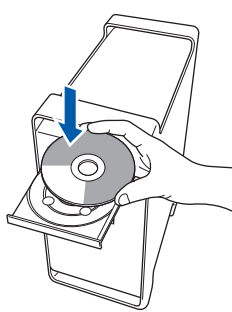

6 Dwukrotnie kliknij ikon<sup>ę</sup> **Start Here OSX (Rozpocznij tutaj OSX)**, aby zainstalować. Postępuj zgodnie z instrukcjami pojawiającymi się na ekranie.

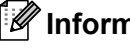

### **Informacja**

- *W celu zainstalowania sterownika PS należy zapoznać się z Instrukcją oprogramowania, znajdującą się na dysku CD-ROM. (dotyczy wyłącznie modelu DCP-7045N)*
- *Zaczekaj kilka sekund, aż instalacja oprogramowania dobiegnie końca. Po instalacji kliknij przycisk Restart (Uruchom ponownie), aby zakończyć instalację oprogramowania.*
- 7 Oprogramowanie Brother rozpocznie wyszukiwanie urządzenia Brother. Wyświetlony zostanie następujący ekran.

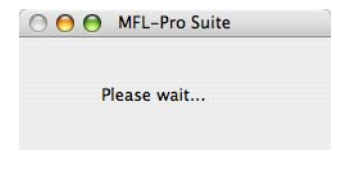

8 Jeśli pojawi się następujący ekran, kliknij **OK**.

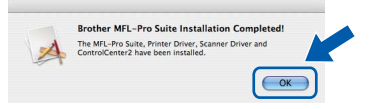

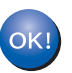

### **Dla użytkowników Mac OS X 10.3.x lub wyższych:**

**Zostały zainstalowane MFL-Pro Suite, sterownik drukarki Brother, sterownik skanera oraz Brother ControlCenter2 i instalacja została zakończona. Przejdź do** [13](#page-16-0)**.**

- 9 Dla użytkowników Mac OS X 10.2.4 to 10.2.8: Kliknij **Add (Dodaj)**.
- 10 Wybierz **USB**.
- 11 Wybierz nazwę modelu i kliknij **Add (Dodaj)**.
- 12 Kliknij opcj<sup>ę</sup> **Print Center (Centrum drukowania)**, następnie **Quit Print Center (Zakończ centrum drukowania)**.
- OKI

**Zostały zainstalowane MFL-Pro Suite, sterownik drukarki Brother, sterownik skanera oraz Brother ControlCenter2 i instalacja została zakończona.**

<span id="page-16-0"></span>13 W celu zainstalowania programu Presto! PageManager kliknij ikonę **Presto! PageManager** i postępuj zgodnie z instrukcjami na ekranie.

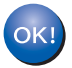

**Został zainstalowany program Presto! PageManager i instalacja została zakończona.**

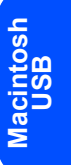

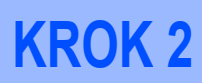

### <span id="page-17-0"></span>**<sup>4</sup> Dla użytkowników interfejsu sieci przewodowej (dotyczy wyłącznie modelu DCP-7045N)**

## <span id="page-17-1"></span>**Dla wersji Mac OS X 10.2.4 lub wyższej**

### **WAŻNE**

**Należy koniecznie wykonać instrukcje podane od kroku 1** *[Konfiguracja Urz](#page-7-1)ądzenia* **na stronach 6 do 8.**

**1** Podłącz przewód zasilania do gniazda zasilania. Włącz włącznik zasilania.

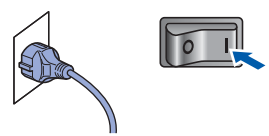

- 2 Podłącz kabel interfejsu sieciowego do urządzenia, a następnie podłącz go do sieci.
- $3$  Włącz system Macintosh.
- 4 Włóż dostarczoną płytę CD-ROM dla Macintosh do napędu CD-ROM.

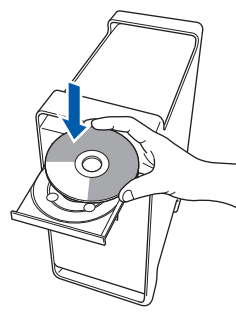

- 5 Dwukrotnie kliknij ikon<sup>ę</sup> **Start Here OSX (Rozpocznij tutaj OSX)**, aby zainstalować. Postępuj zgodnie z instrukcjami pojawiającymi się na ekranie.
- 6 Oprogramowanie Brother rozpocznie wyszukiwanie urządzenia Brother. Wyświetlony zostanie następujący ekran.

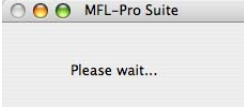

### **Informacja**

*• Jeżeli urządzenie jest skonfigurowane do pracy w sieci, wybierz urządzenie z listy, a następnie kliknij OK. To okno nie pojawi się, jeżeli do sieci podłączone jest tylko jedno urządzenie, zostanie ono wybrane automatycznie. Przejdź do* **[7](#page-18-0)***.* 

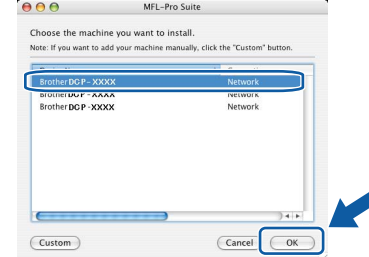

*• Jeśli pojawi się ten ekran, kliknij OK.*

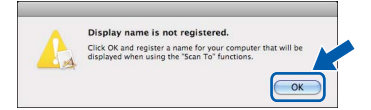

*Wprowadź nazwę komputera z systemem Macintosh w polu Display Name (Wyświetlana nazwa) o długości do 15 znaków i kliknij przycisk OK. Przejdź do kroku* **[7](#page-18-0)***.*

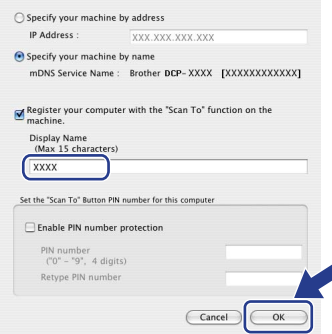

- *Jeśli do skanowania sieciowego chcesz korzystać z klawisza skanowania, musisz zaznaczyć pole Register your computer with the "Scan To" function on the machine (Za pomocą funkcji "Skanuj do" zarejestruj swój komputer na urządzeniu).*
- *• Jeśli naciśniesz klawisz Scan (Skanuj) i wybierzesz opcję skanowania, wprowadzona nazwa pokaże się na wyświetlaczu LCD urządzenia. (Aby uzyskać więcej informacji, patrz Skanowanie sieciowe w Instrukcji oprogramowania na załączonym CD-ROM.)*
- 
- <span id="page-18-0"></span>7 Jeśli pojawi się następujący ekran, kliknij **OK**.

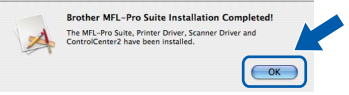

OK!

**Dla użytkowników Mac OS X 10.3.x lub wyższych: Zostały zainstalowane MFL-Pro Suite, sterownik drukarki Brother, sterownik** 

**skanera oraz Brother ControlCenter2 i instalacja została zakończona. Przejdź do** [12](#page-18-1)**.**

- 8 Dla użytkowników Mac OS X 10.2.4 to 10.2.8: Kliknij **Add (Dodaj)**.
- 9 Dla użytkowników Mac OS X 10.2.4 to 10.2.8: Dokonaj wyboru pokazanego poniżej.

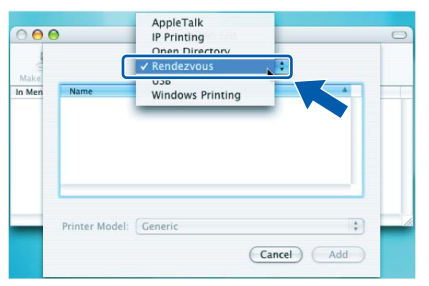

- 10 Wybierz nazwę modelu i kliknij **Add (Dodaj)**.
- 11 Kliknij opcj<sup>ę</sup> **Print Center (Centrum drukowania)**, następnie **Quit Print Center (Zakończ centrum drukowania)**.
- **Zostały zainstalowane MFL-Pro Suite,**  OK! **sterownik drukarki Brother, sterownik skanera oraz Brother ControlCenter2 i instalacja została zakończona.**
- <span id="page-18-1"></span>12 Aby zainstalować program Presto! PageManager, kliknij dwukrotnie ikonę **Presto! PageManager** i postępuj zgodnie z instrukcjami na ekranie.

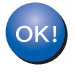

**Został zainstalowany program Presto! PageManager i instalacja została zakończona.**

## <span id="page-19-1"></span><span id="page-19-0"></span>**<sup>1</sup> Materiały zużywające się**

Gdy nadchodzi czas wymiany materiałów zużywających się, na wyświetlaczu LCD ukazuje się komunikat o błędzie.

Dodatkowe informacje o materiałach zużywających się można uzyskać pod adresem [http://solutions.brother.com/](http://solutions.brother.com) lub dzwoniąc do najbliższego przedstawiciela sprzedaży firmy Brother.

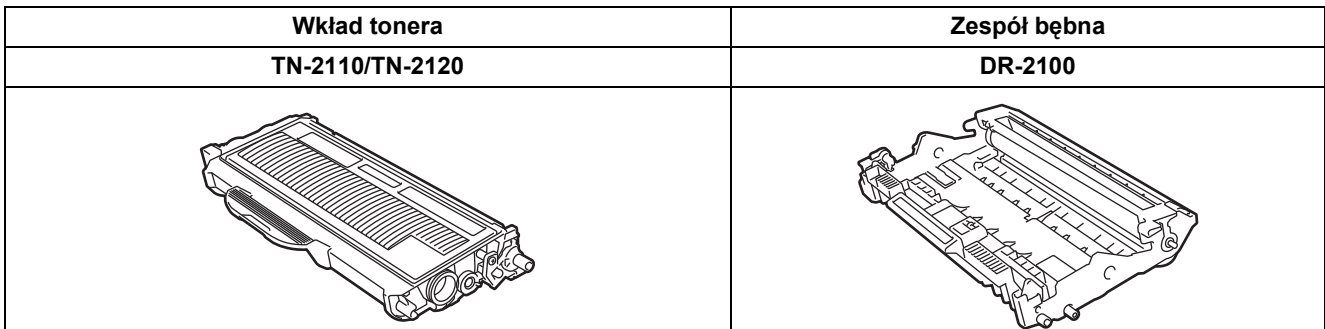

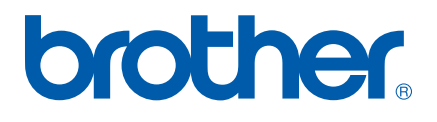